## **Signing up for appointments in CU Succeed**

## **Peer Tutoring**

1. Log into the CU Succeed system using this link: [My CommonwealthU | Commonwealth](https://www.commonwealthu.edu/my-commonwealthu) [University.](https://www.commonwealthu.edu/my-commonwealthu) Click on "CU Succeed". This uses your huskies email and password.

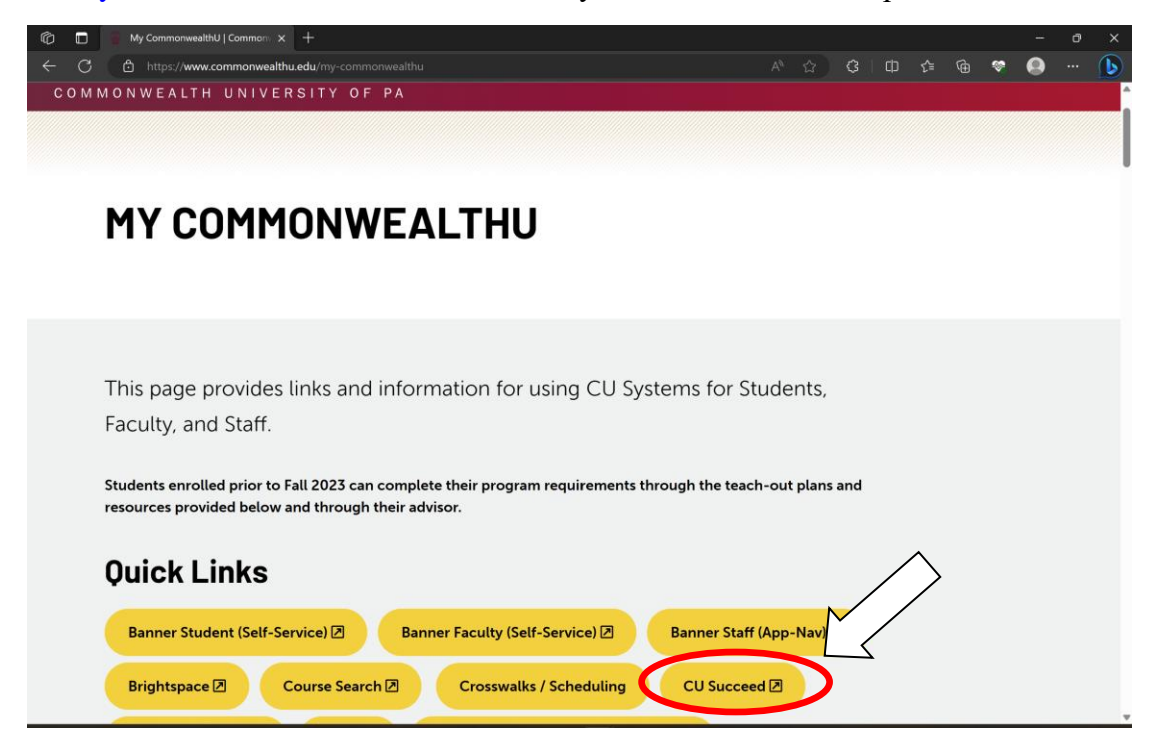

2. Next, you'll navigate to the menu next to "CU Succeed" on the top banner.

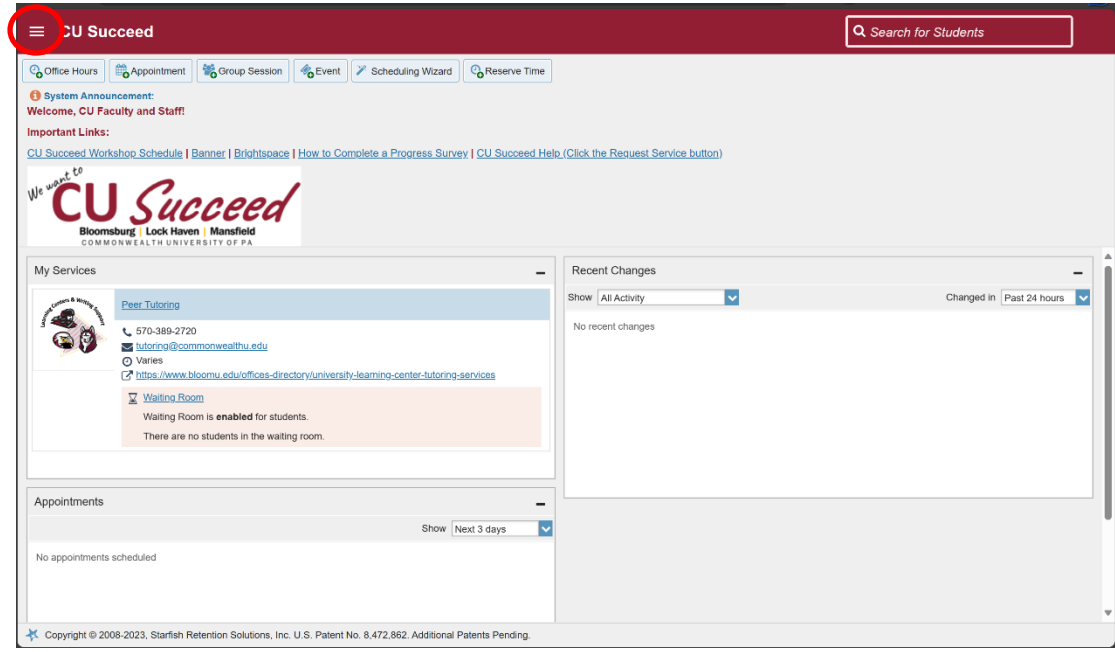

3. From the drop-down menu, click your "Courses" tab.

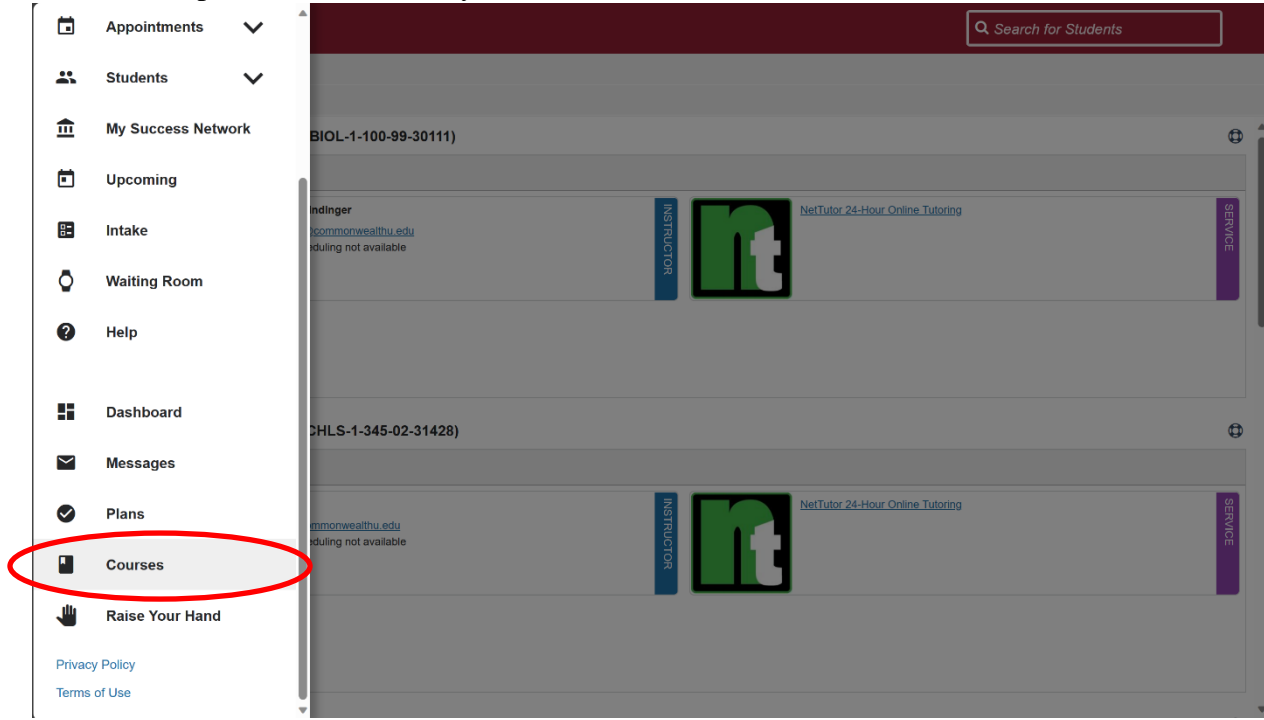

4. If there is a peer tutor available for your course, there will be a service icon in the "Network" tab for your course. Click on "Schedule Appointment" link to schedule. If there isn't a peer tutor available, you can always click on NetTutor to get information on how to access assistance through them.

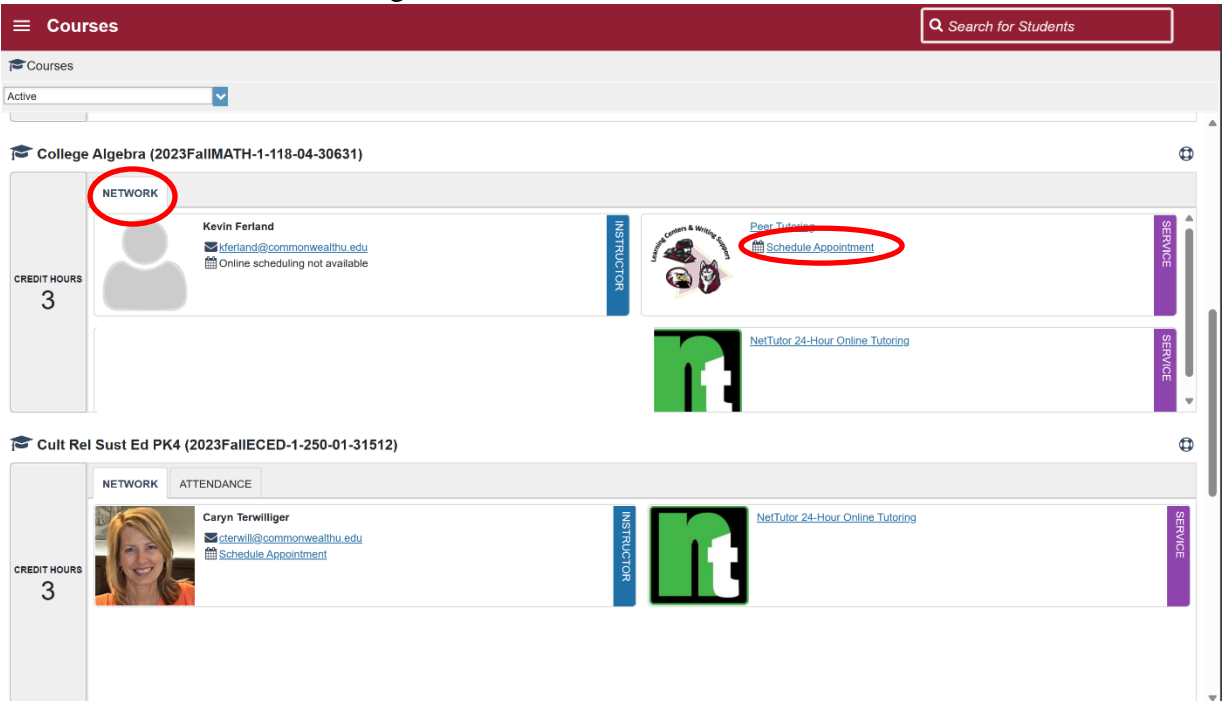

5. Select Face to face group session at BL, Bloomsburg, campus. (All appointments are set up as group sessions. You may or may not be paired with another student from your section.) Select "Continue."

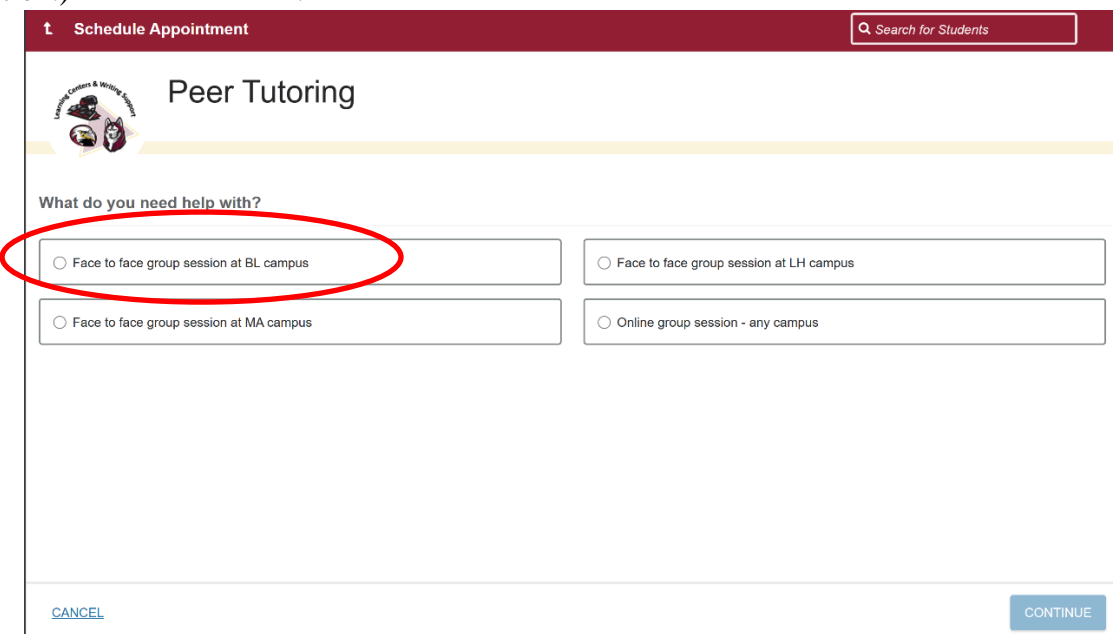

6. On this screen you can select a day and time that fits your schedule. Make sure it says Bloomsburg Campus and click "Continue." If there is another option for a tutor from Lockhaven or Mansfield email: **bututoring@commonwealthu.edu** and [khamman@commonwealthu.edu](mailto:khamman@commonwealthu.edu) to see if they have sessions available via Zoom.

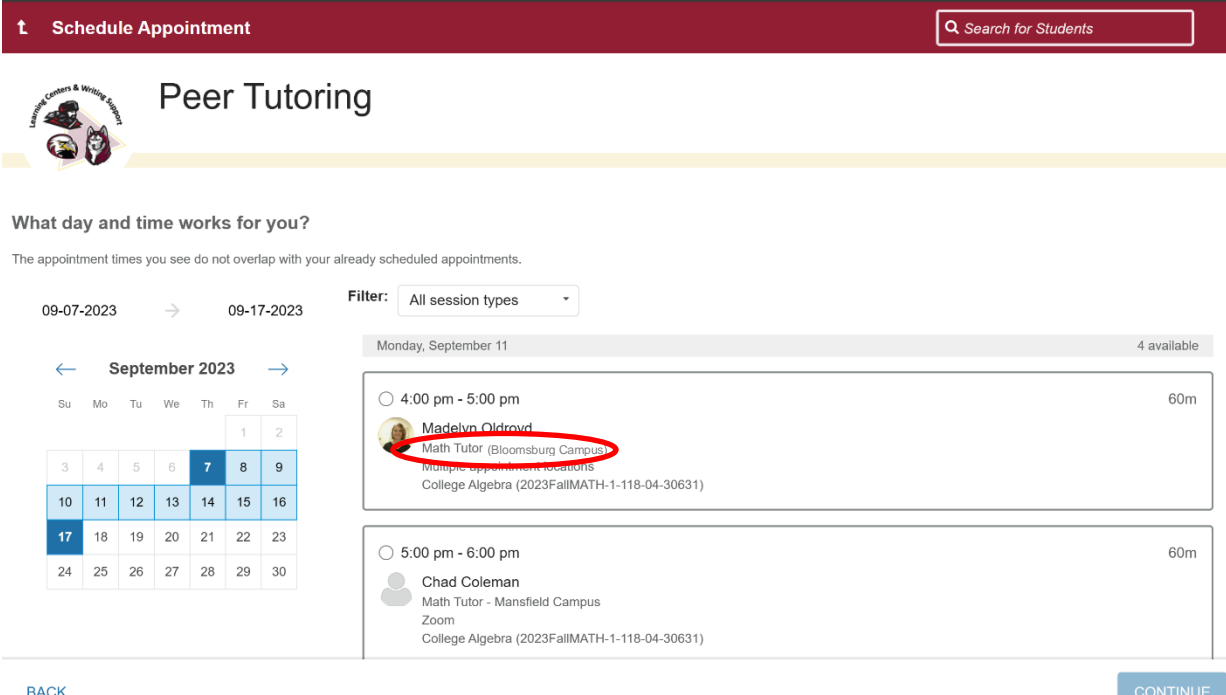

7. Finally, you will confirm your appointment. If you would like yo share any specific information for your tutor (need help studying for tests etc.) you can put it in the box on the right. Click "Confirm."

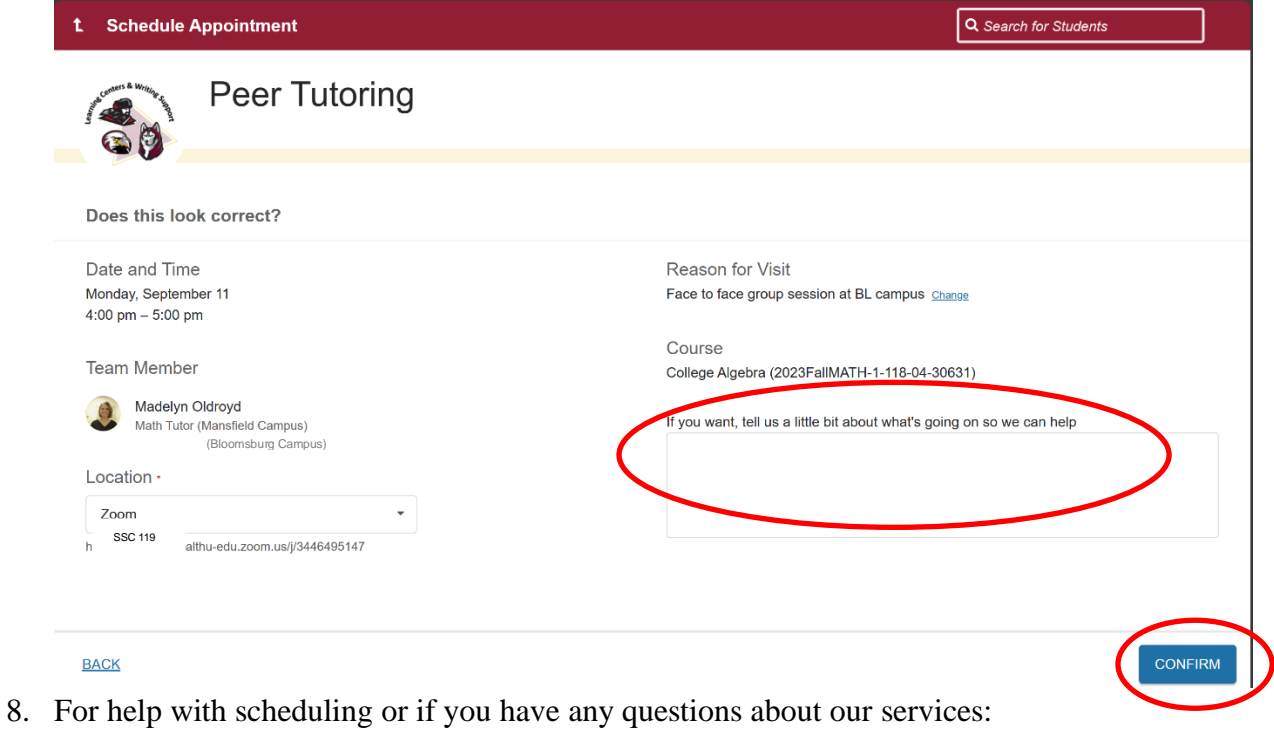

Main Office Phone: (570) 389-2720 General Inquiry Email: [tutoring@commonwealthu.ed](mailto:tutoring@commonwealthu.edu)u